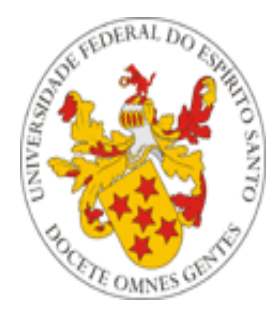

# Universidade Federal do Espírito Santo

# **Manual de utilização do Lançamento de Notas do Portal do Professor da UFES**

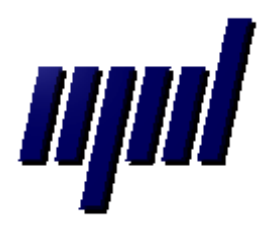

**Núcleo de Processamento de Dados Julho/2012**

# *Apresentação*

O presente tutorial visa explicar aos professores como funciona o Lançamento de Notas no Portal do Professor.

#### **Etapas para lançamento de notas via WEB pelo Docente:**

**Passo 1:** Escolher a opção LANÇAMENTO DE NOTAS.

**Expansion Langamento de Notas** 

**Passo 2:** Selecionar a turma desejada.

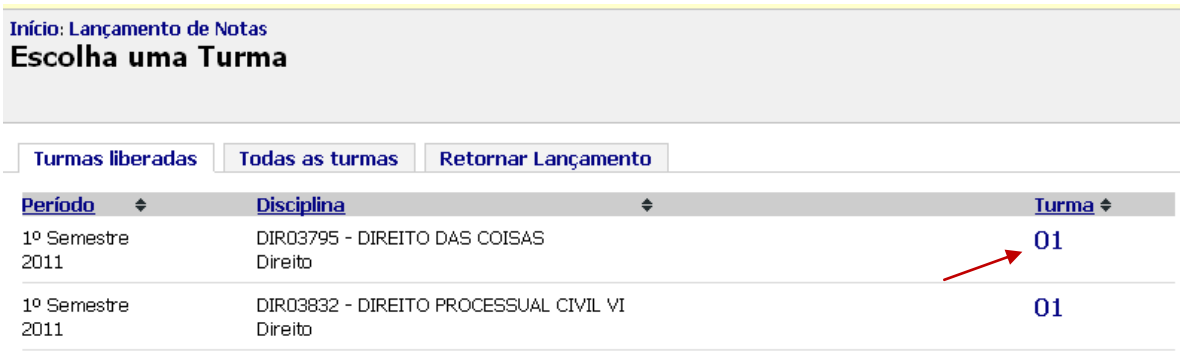

**Figura 1 – Selecionando uma turma liberada para o lançamento de notas.** 

#### **Usando as notas cadastradas no diário de classe: (Opcional)**

O professor, ao entrar no lançamento de notas, poderá optar por usar as notas e faltas cadastradas no diário de classe. (No [anexo I](#page-9-0) encontra-se como as notas e faltas cadastrados no diário de classe são utilizados pelo sistema).

Se houver algo cadastrado no diário, as notas e faltas serão automaticamente preenchidas, como exibido na imagem abaixo:

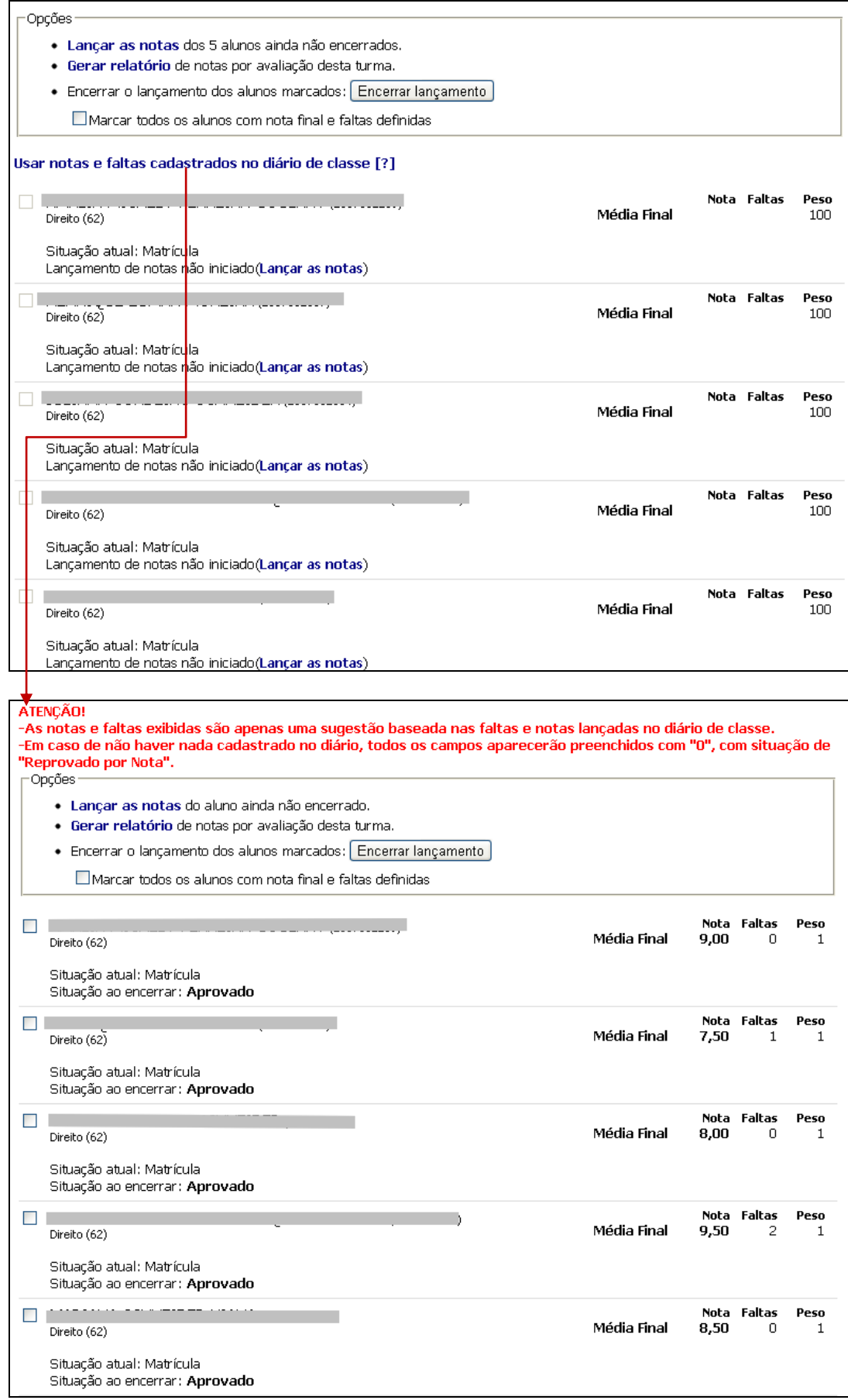

**Figura 2 – Usando as notas e faltas cadastradas no diário de classe.** 

Se o diário foi corretamente preenchido, o professor poderá pular para o **[passo 6](#page-4-0)**, selecionando e encerrando os alunos que passaram direto e depois precisará alterar somente a nota daqueles que fizeram prova final.

Caso o diário não tenha sido preenchido, deve seguir do passo 3 em diante.

**Passo 3:** Selecionar a opção "**Lançar as notas**".

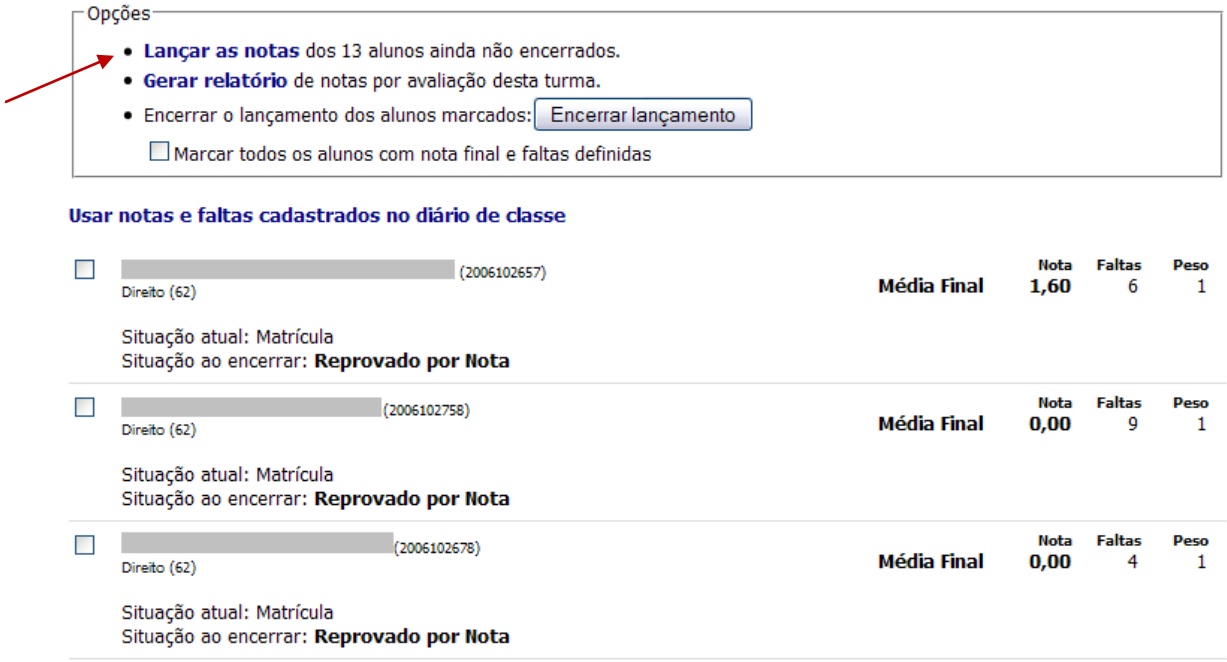

**Figura 3 – Selecionando a opção "Lançar as notas".** 

**Passo 4:** Digitar as notas e faltas dos alunos.

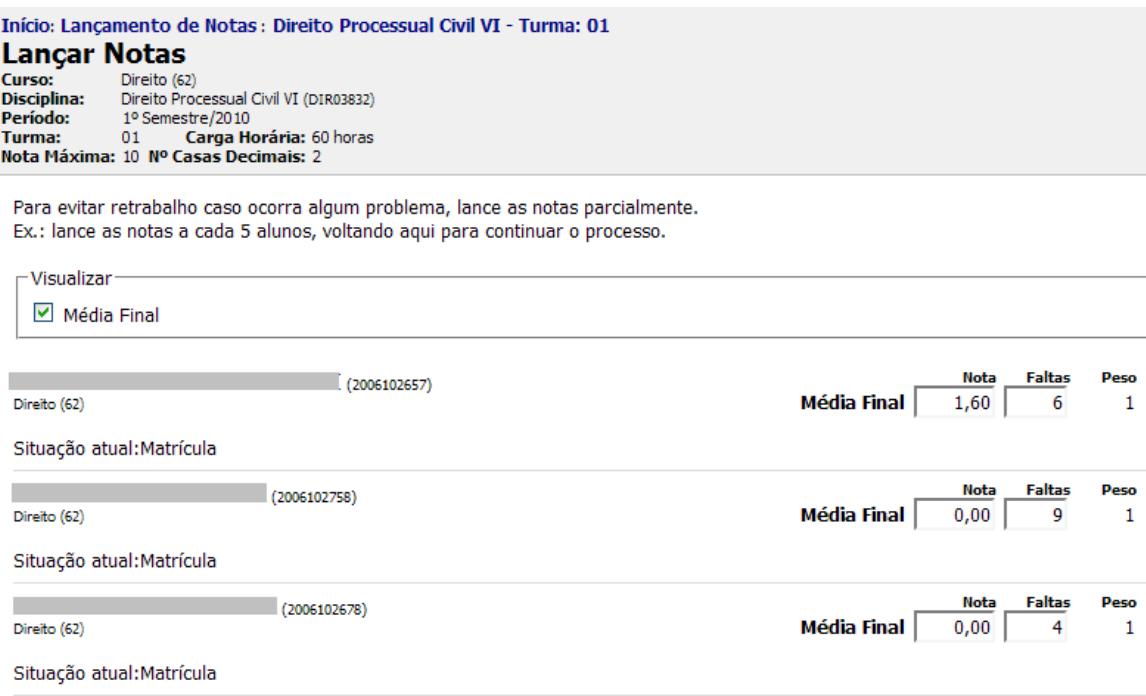

**Figura 4 – Lançando notas e faltas para os alunos.** 

### **Passo 5:** Salvar o lançamento.

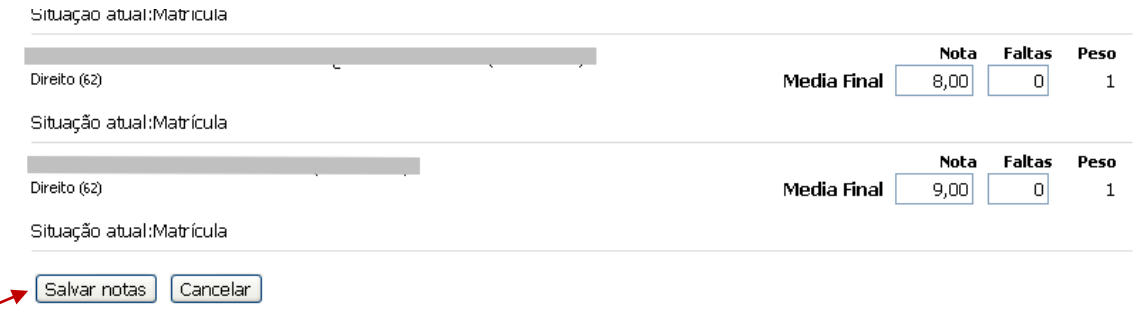

**Figura 5 – Salvando as notas e faltas dos alunos.** 

<span id="page-4-0"></span>**Passo 6:** Encerrar o lançamento.

O professor pode selecionar manualmente os alunos que deseja encerrar o lançamento (marcando o  $\square$  ao lado dos nomes) ou então utilizar a opção :

Marcar todos os alunos com nota final e faltas definidas

para marcar todos os alunos de uma vez, como exibido abaixo :

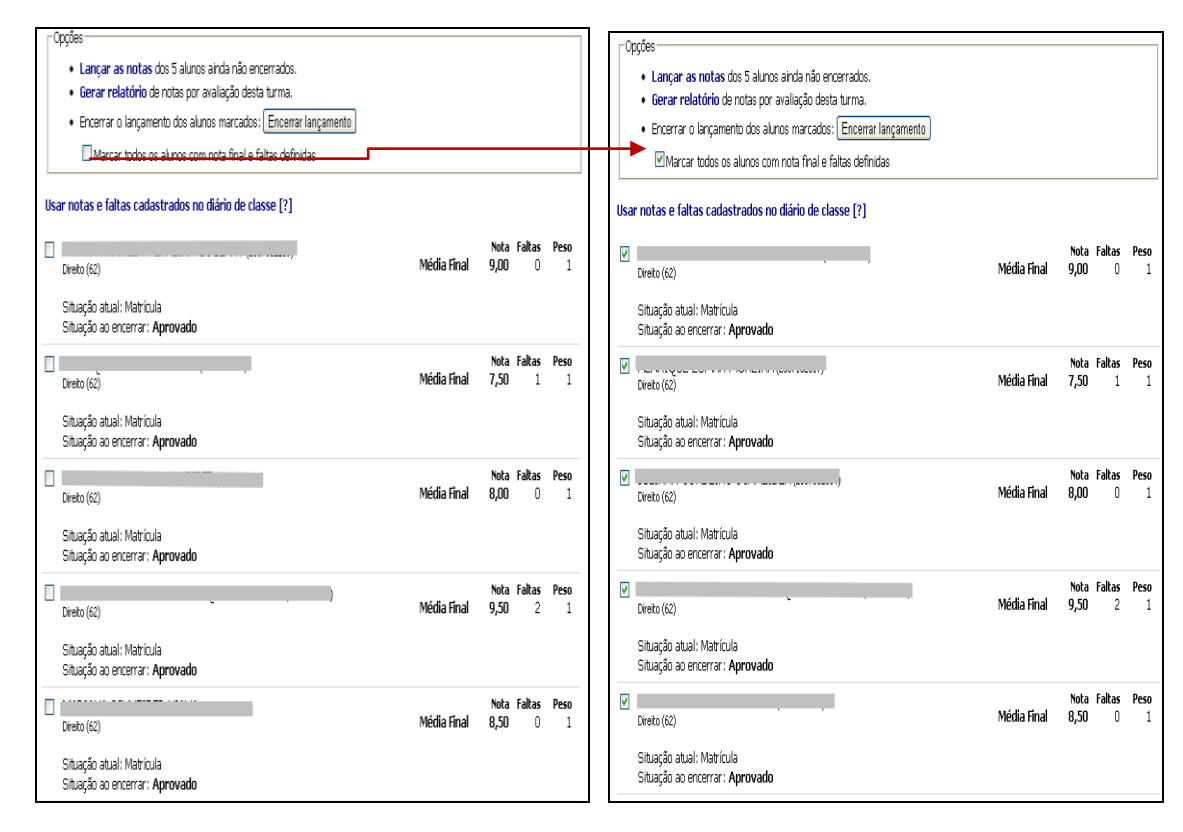

**Figura 6 – Marcando todos os alunos para encerrar o lançamento.** 

Após a seleção, deve clicar então no botão "Encerrar Lançamento" para encerrar o lançamento dos alunos marcados (quer sejam todos os alunos ou somente alguns).

· Encerrar o lançamento dos alunos marcados: Encerrar lançamento

#### **ATENÇÃO!!**

#### **Este passo é imprescindível para a finalização da digitação, é quando as notas serão salvas de fato no currículo do aluno.**

O docente poderá verificar no relatório "Pautas Finais com situação final dos alunos", disponível no menu "Pautas para Impressão" como está o lançamento para a turma em questão.

Os alunos que tiverem situação MT ainda não tiveram sua nota encerrada.

No exemplo abaixo, note que foi encerrada apenas a nota de um aluno da turma, faltando encerrar o lançamento dos demais:

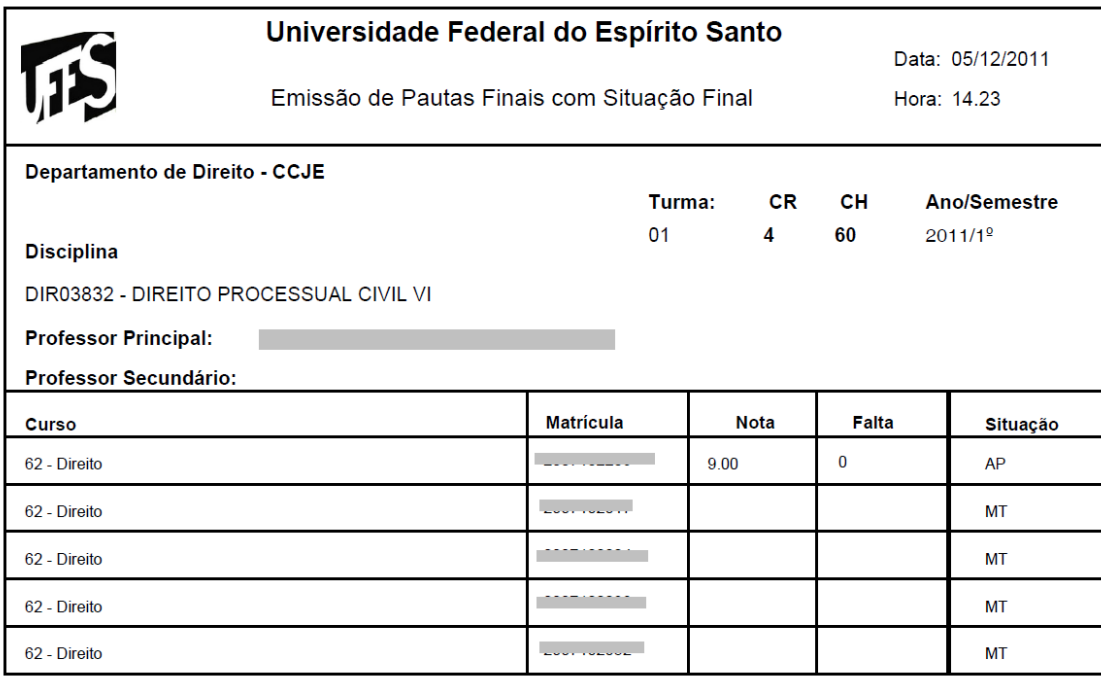

**Figura 7 – Exibindo turma onde somente um aluno teve a nota encerrada (os demais estão em situação de matrícula – MT).** 

Para o lançamento de toda a turma estar encerrado corretamente, nenhum aluno deve ter situação MT, como mostrado abaixo:

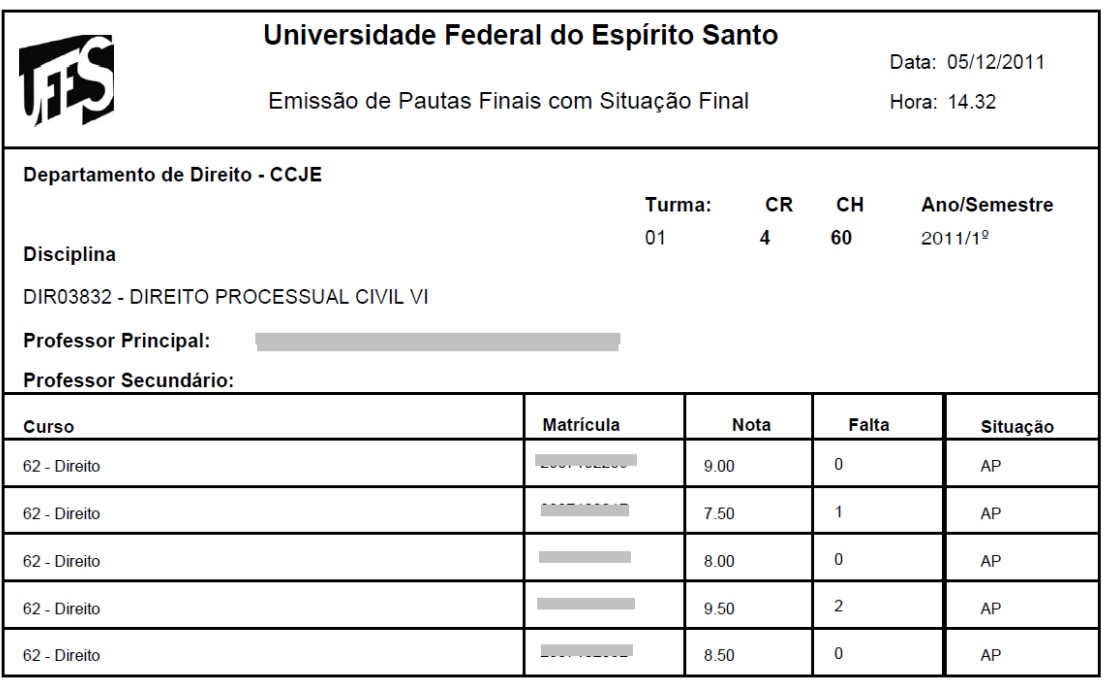

**Figura 8 – Exibindo turma onde todos os alunos tiveram suas notas encerradas.** 

#### **Usando o retorno do lançamento de notas: (Opcional)**

<span id="page-7-0"></span>Ao contrário do que acontecia anteriormente, após o encerramento do lançamento de uma turma, **enquanto o lançamento de notas estiver liberado no período**, é possível o retorno do lançamento da turma, pelo docente, para **eventuais** alterações de notas e/ou faltas. Para isto, basta o docente clicar na aba "Retornar Lançamento", selecionar a(s) turma(s) que deseja consertar e clicar em seguida no botão "Retornar Lançamento".

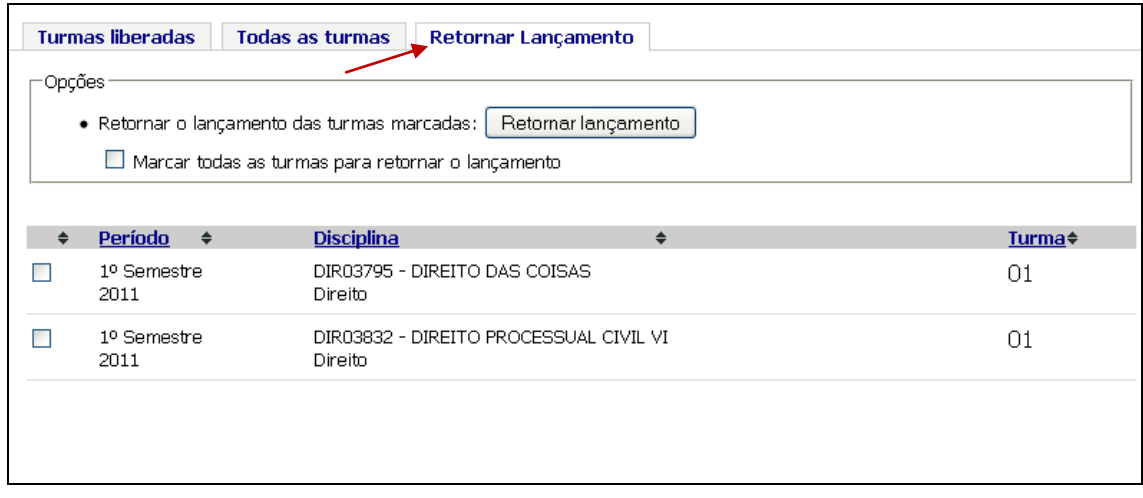

As turmas selecionadas não aparecerão mais na aba "Retornar Lançamento" e voltarão para a aba "Turmas Liberadas".

## **ATENÇÃO!!**

**Após este passo é imprescindível que se encerre novamente o lançamento da turma, pois as notas não estarão mais salvas no currículo dos alunos. Assim, o docente deve acessar a aba "Turmas Liberadas" e encerrar novamente a turma.**

#### **INFORMAÇÕES IMPORTANTES:**

a) É necessário que o nome do docente esteja na turma para lançamento de notas. Caso não apareçam as turmas, o docente terá que comunicar ao departamento a necessidade da inserção do seu nome na turma via SIE.

b) O docente deve executar o encerramento do lançamento da digitação da pauta. Sem a efetivação do encerramento as notas não são mostradas no histórico escolar do aluno.

c) Ao contrário do que acontecia anteriormente, após o encerramento do lançamento de uma turma, **enquanto o lançamento de notas estiver** 

**liberado no período**, é possível o retorno do lançamento da turma, pelo docente, para **eventuais** alterações de notas, [conforme descrito anteriormente.](#page-7-0)

d) A digitação das notas consiste também no preenchimento das FALTAS. Em caso do campo reservado para esse fim ficar vazio, será considerado o valor ZERO.

e) Dúvidas poderão ser resolvidas pelo menu **Fale Conosco** do Portal ou pelos telefones 33352323/2322.

## <span id="page-9-0"></span>**ANEXO I - Uso das notas e faltas cadastrados no diário**

As notas e faltas cadastradas no diário de classe são utilizadas da seguinte forma:

01 - **Cálculo das faltas** - Soma-se todas as faltas lançadas nas aulas cadastradas no diário, para cada aluno.

02 - **Cálculo das notas (somente para disciplinas cujas notas são numéricas)** - Soma-se as notas de cada prova e/ou trabalho multiplicadas pelo seu respectivo peso. O resultado obtido será dividido pela soma dos pesos, para cada aluno.

## **Exemplo:**

## **Prova/Trabalho Peso Nota Fulano**

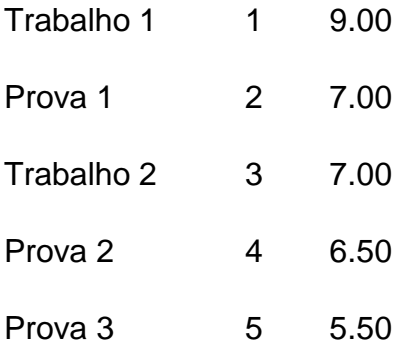

Média Fulano = (1x9.00 + 2x7.00 + 3x7.00 + 4x6.50 + 5x5.50) / (1+2+3+4+5) Média Fulano = 97.50 / 15 Média Fulano = 6.5

## 03 - **Verificar que as notas obtidas no item 02 poderão ser corretas apenas para os alunos que forem aprovados direto (sem Prova Final) ou que reprovarem por Falta.**

No exemplo acima, a média de Fulano foi 6.5 e assim pode ser que a média final ainda dependa de uma prova final, de tal forma que sua média final seria (6.5+ nota da Prova Final)/2

04 - Ao usar esta opção em caso de não haver nada cadastrado no diário, todos os campos (faltas e/ou notas) aparecerão preenchidos com "0".

05 - **As notas obtidas servem apenas como sugestão**, podendo o professor alterá-las. Enquanto ainda existir um aluno sem lançamento encerrado, a opção estará disponível para estes alunos.